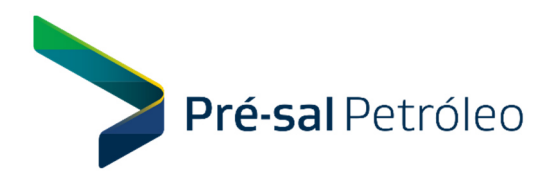

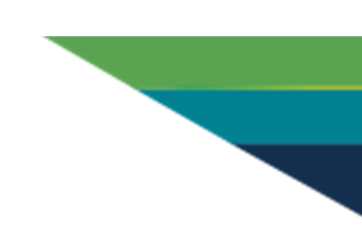

## EDITAL PPSA Nº 1001/2018

( Atualizado em : 02/04/2019 – Perguntas e Respostas de : 48 até : 48 )

## **Pedido de Esclarecimentos nº 07**

**Pergunta nº 48:** Foi executada a emissão do E-CPF do representante da empresa XXXXX (1º passo) , depois o cadastramento no SICAF (2º passo), mas agora no 3º passo que é o acesso ao comprasnet, com o certificado conectado ao computador o sistema requisita um cadastramento no comprasnet. Por favor orientar como proceder.

**Resposta nº 48:** Após o cadastramento com sucesso no SICAF, o cadastramento no ComprasNET é feito conforme os passos a seguir : 1) Entrar no site do sistema Comprasnet em "https://www.comprasgovernamentais.gov.br/index.php/comprasnet-siasg" ; 2) Clicar no botão "Produção" da página inicial do sistema; 3) Clicar em "CLIQUE AQUI para criar login e senha de acesso ao comprasnet"; 4) Na tela que abrirá, selecionar a "opção da empresa" conforme o certificado digital obtido – Fornecedor Pessoa Jurídica ou Fornecedor Pessoa Física. OBS. : **NÃO** selecionar a opção de Fornecedor Estrangeiro; 5) Preencher os campos solicitados pelo sistema, conforme a opção selecionada, incluindo a sugestão para o Login no sistema; 6) O sistema enviará uma mensagem com a senha de acesso que precisará ser trocada no primeiro acesso. Conforme descrito no item 4.3.2 do Edital, maiores esclarecimentos em relação ao acesso do sistema ComprasNET podem ser obtidos diretamente na central de atendimento deste, no número 0800 9789001.